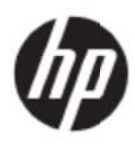

Podręcznik użytkownika

#### © 2017 HP Development Company, L.P.

Microsoft, Windows i Windows Vista są znakami towarowymi lub zastrzeżonymi znakami towarowymi Microsoft Corporation w Stanach Zjednoczonych i/lub innych krajach.

Jedyne postanowienia gwarancyjne dotyczące produktów i usług firmy HP określone są w sposób jednoznaczny w postanowieniach gwarancyjnych dołączonych do tych produktów i usług. Żadnej części niniejszego dokumentu nie należy uznawać za stanowiącą dodatkową gwarancję. Firma HP nie ponosi odpowiedzialności za występujące w niniejszym podręczniku błędy techniczne lub redakcyjne albo pominięcia. Dokument ten zawiera informacje będące własnością firmy, które są chronione prawem autorskim. Nie można tworzyć fotokopii, reprodukcji ani tłumaczenia na inny język żadnej części niniejszego dokumentu bez uprzedniej pisemnej zgody HP Company.

Wydanie pierwsze (Maj 2017)

Numer części dokumentu: 923859-241

# **Rozdział 1. Wprowadzenie**

### **1.1 Wła ściwośc ci**

- Wielojęzyczna regulacja OSD
- Zgodność z IBM VGA, rozszerzonymi trybami VGA, VESA VGA, SVGA, XGA oraz WXGA
- Szeroki zakres obsługiwanego napięcia (prąd zmienny 100-240V 50/60Hz) umożliwia bezpośrednie używanie bez żadnych ustawień.
- Standard Plug-and-Play VESA DDC1/2B.

### 1.2 Lista kontrolna

Należy się upewnić, że opakowanie z monitorem LCD zawiera następujące elementy:

- M onitor (i cok kół)
- Podstawa
- Pr rzewód zasi lający
- Ka abel VGA
- Kabel HDMI (Opcjonalny)
- Kabel audio (Opcjonalny)
- **Dokumentacja**
- Kabel audio (Opcjonalny)<br>Dokumentacja<br>Poster z opisem szybkich ustawień
- Gwarancja

Jeśli brakuje dowolnego z wymienionych elementów, należy skontaktować się ze sprzedawcą oferującym pomoc techniczną i obsługę klienta. Aby zlokalizować sterownik i aktualizacje oprogramowania dla produktu, przejdź pod adres http://www.hp.com/support. Wybierz Get software and drivers (Pobierz oprogramowanie i sterowniki), a następnie wykonaj instrukcje ekranowe. ia<br>e

### 1.3 Informacje prawne

W celu uzyskania informacji o przepisach oraz informacji prawnych, sprawdź dokument *Uwagi* dotyczące produktu dostarczony z monitorem.

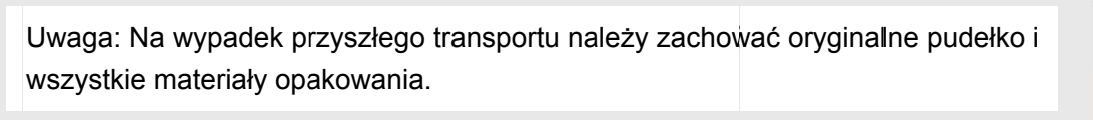

# **Rozdział 2.Instalacja**

### **2.1 Instalacja cokołu**

Wykonaj czynności pokazane na ilustracji poniżej, aby zainstalować cokół dla posiadanego modelu.

**Uwaga:** Następujące ilustracje służą jako odniesienie. Twój model może mieć inną ramkę, pokrywę tylną oraz podstawę.

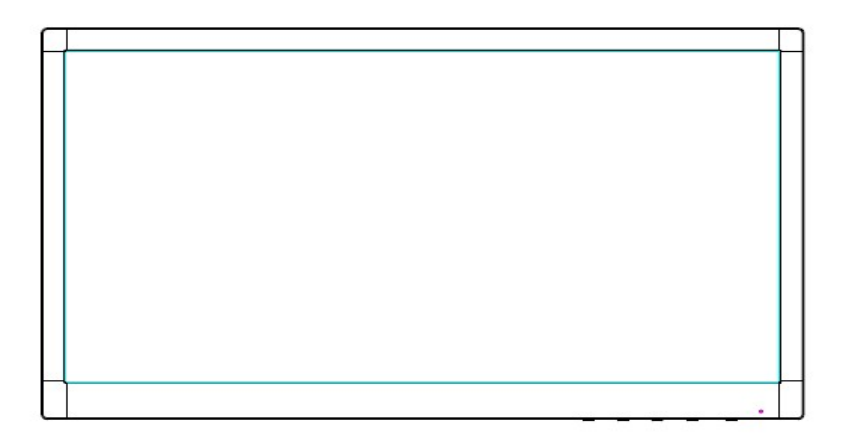

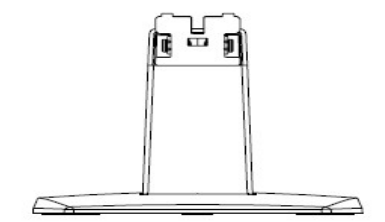

- 1. Połóż wyświetlacz ekranem w dół na płaskiej powierzchni przykrytej czystą, suchą szmatką.
- 2. Przymocuj górną część ramienia podstawy do otworu w tylnej, dolnej części wyświetlacza. Ramię podstawy zatrzaśnie się w otworze wyświetlacza.

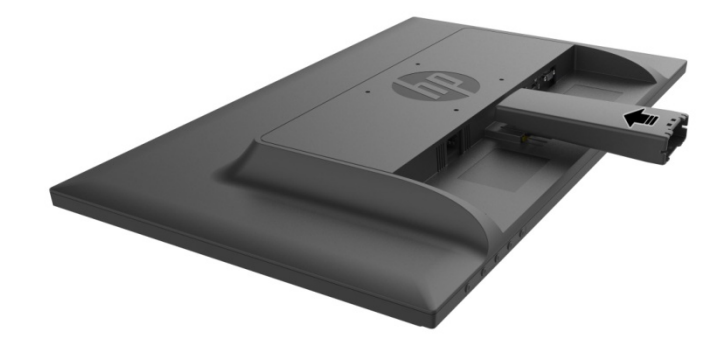

3. Załóż podstawę do dolnej części ramienia podstawy, aż do dopasowania środkowych otworów i automatycznego zablokowania .

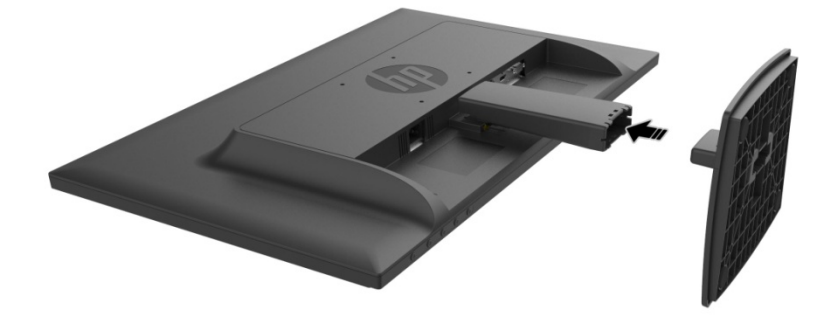

### **2.2 Podłączanie monitora do komputera**

- 1. Wyłącz komputer i odłącz go od zasilania.
- 2. Dla operacji analogowych, podłącz 15-pinowe złącze kabla sygnałowego do portu VGA monitora i do gniazda VGA OUT z tyłu komputera. Dla operacji cyfrowych, podłącz kabel HDMI do portu HDMI monitora i do portu HDMI z tyłu komputera. Dla funkcji Audio (opcja), podłącz kabel audio do portu Audio monitora i do portu Audio-out (Wyjście audio) z tyłu komputera.

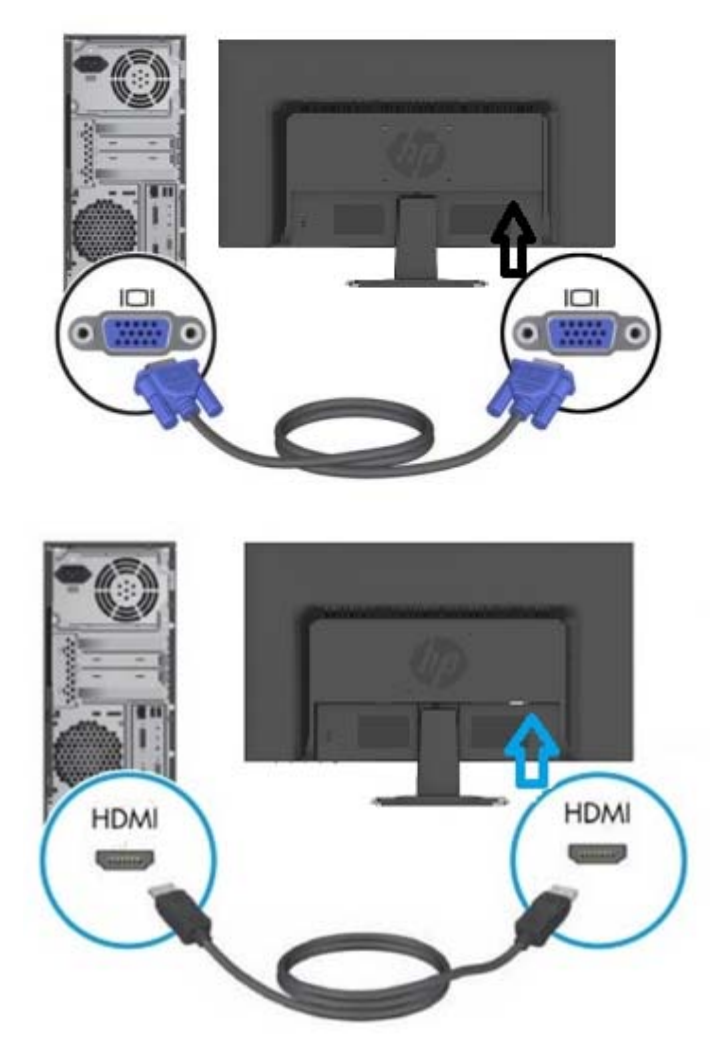

3. Podłącz jeden koniec przewodu zasilającego do monitora, a następnie podłącz drugi koniec przewodów zasilających do najbliższego gniazda elektrycznego.

PRZESTROGA! Aby zmniejszyć niebezpieczeństwo porażenia prądem elektrycznym lub uszkodzenia urządzenia:

- Nie należy wyłączać wtyczki uziemienia przewodu zasilającego. Wtyczka z uziemieniem to ważna funkcja bezpieczeństwa.
- Podłącz przewód zasilający do łatwo dostępnego gniazdka elektrycznego (uziemionego).
- Odłącz zasilanie od urządzenia, poprzez odłączenie przewodu zasilającego od gniazda elektrycznego.
- Dla bezpieczeństwa, nie należy niczego umieszczać na przewodach zasilających lub kablach. Należy je tak poprowadzić, aby nie były przypadkowo przydeptywane lub nie powodowały potykania się o nie. Nie należy ciągnąć za przewód lub za kabel. Podczas odłączania od gniazda elektrycznego należy chwytać przewód za wtyczkę.
- 4. Włącz zasilanie komputera i monitora. Jeśli na ekranie monitora wyświetlany jest obraz, instalacja została wykonana pomyślnie. Jeśli na ekranie monitora obraz nie jest widoczny, należy sprawdzić wszystkie połączenia.
- **Ostrzeżenia**: 1. Podczas instalacji przed podłączeniem przewodu zasilającego do gniazdka elektrycznego należy podłączyć przewód sygnałowy, aby uniknąć uszkodzenia

monitora.

2. Podczas instalacji należy podtrzymywać dłonią przednią ramę w środku ciężkości, aby uniknąć upuszczenia i uszkodzenia monitora.

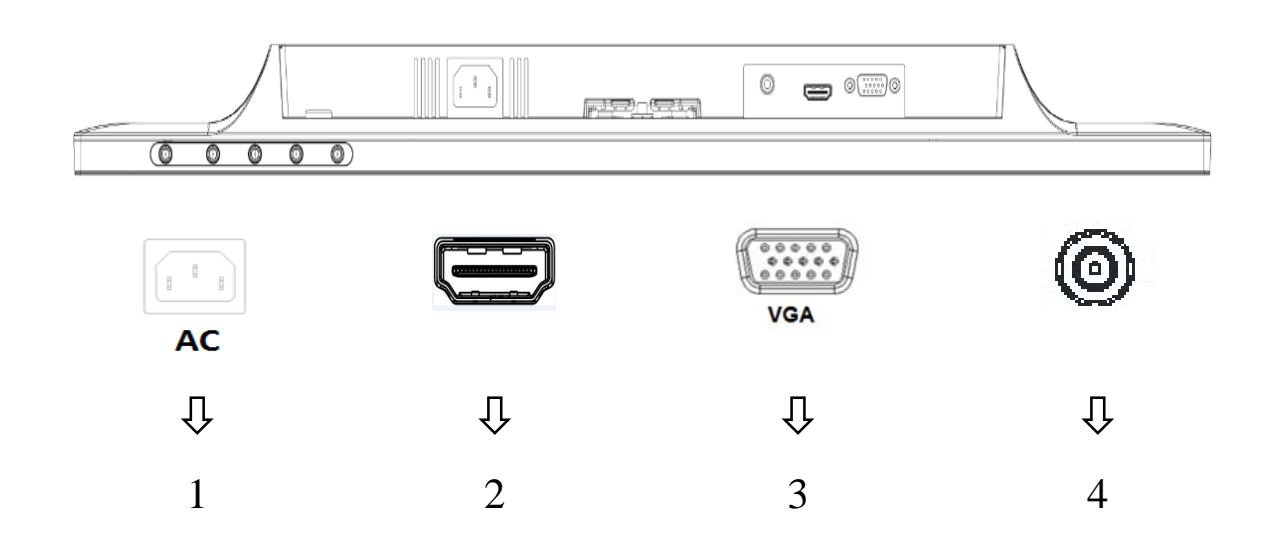

Omówienie portów na monitorze:

- 1. Wejście zasilania prądem zmiennym
- 2. Wejście sygnału HDMI
- 3. Wejście sygnału VGA
- 4. Wejście gniazda audio (Opcjonalne)

### **2.3 Odłączanie cokołu do transportu**

Naciśnij przycisk zwolnienia w tylnej, dolnej części wyświetlacza i zdejmij postument z podstawy. **Uwaga:** Następujące ilustracje służą jako odniesienie. Twój model może mieć inną ramkę, pokrywę tylną oraz podstawę.

- 1. Połóż wyświetlacz ekranem w dół na płaskiej powierzchni przykrytej czystą, suchą szmatką.
- 2. Naciśnij przycisk zwalniania  $(1)$ , jak na ilustracji poniżej, a następnie zdejmij podstawę  $(2)$ , aby ją oddzielić od wyświetlacza.

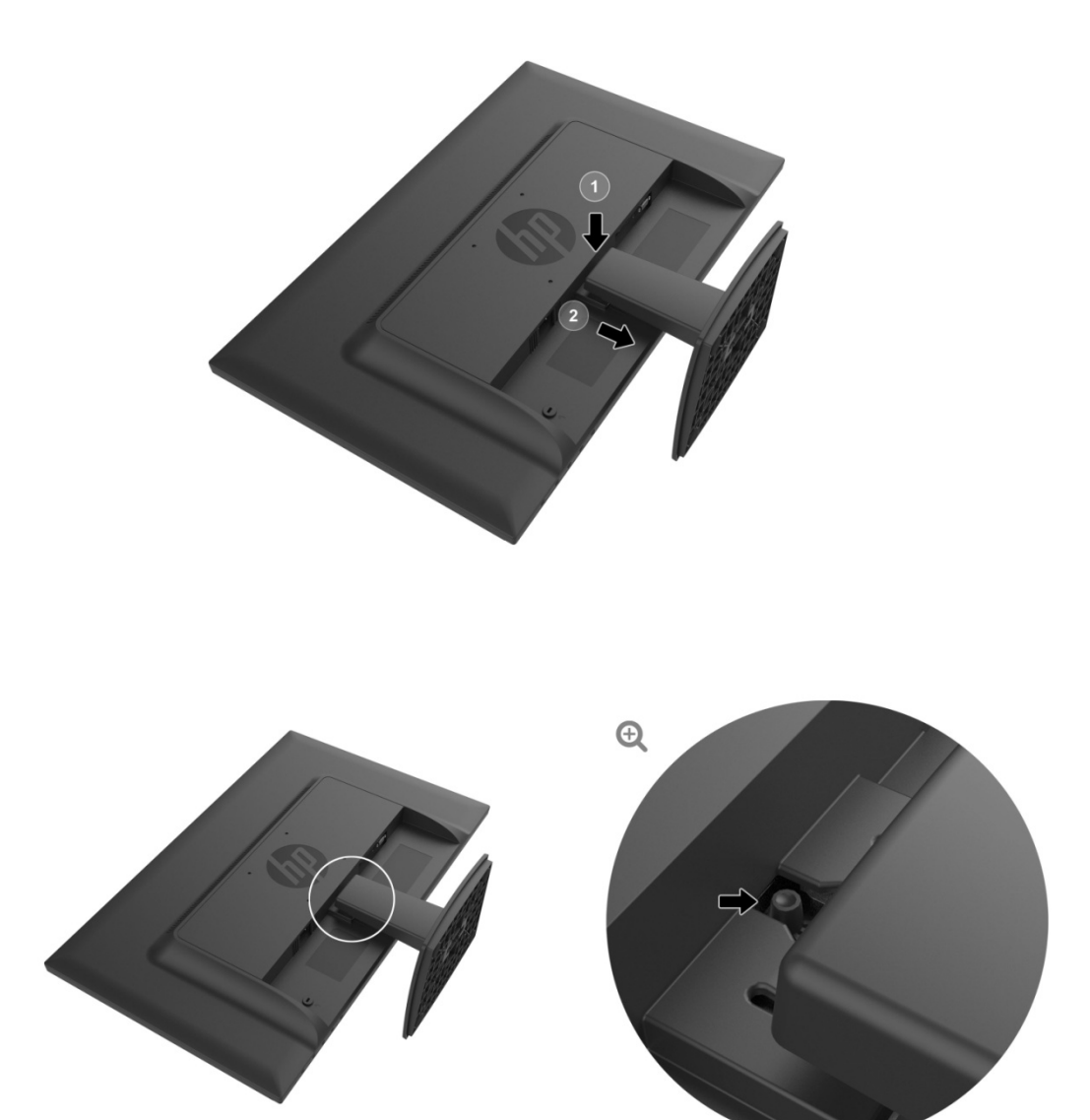

3. Kliknij przycisk w dolnej części podstawy w celu zwolnienia podstawy ze wspornika.

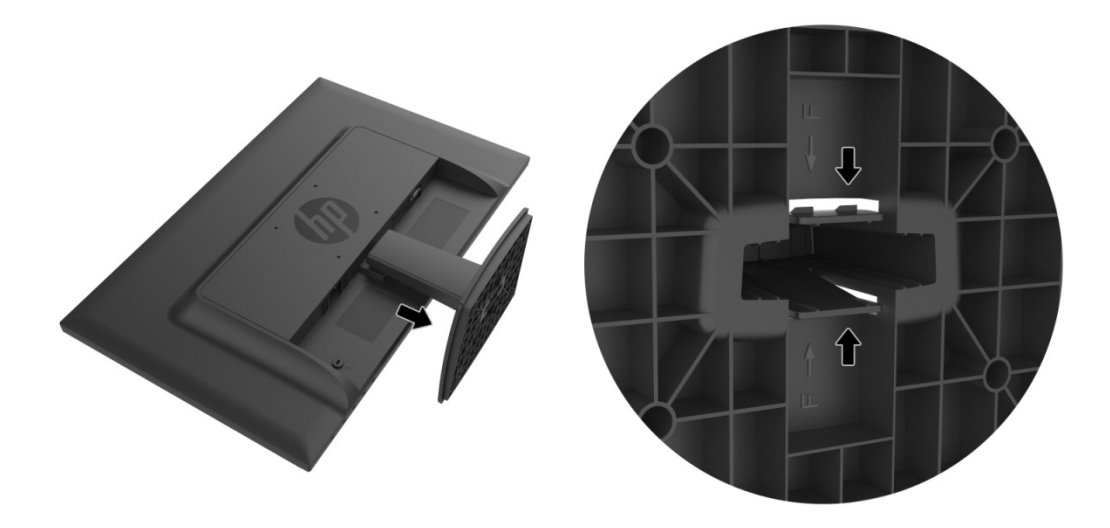

## **Rozdział 3. Omówienie wyglądu monitora**

#### 3.1 Omówienie elementów sterowania panelu przedniego

Uwaga: Następująca ilustracja służy jako odniesienie. Posiadany model może mieć inne ikony przycisków menu ekranowego (OSD).

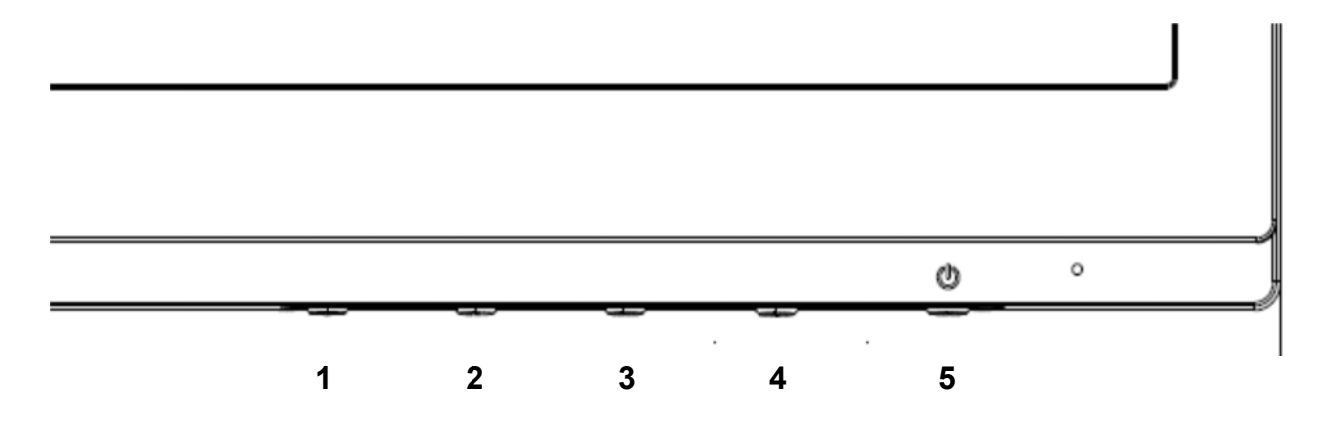

#### **V273/V27 73a**

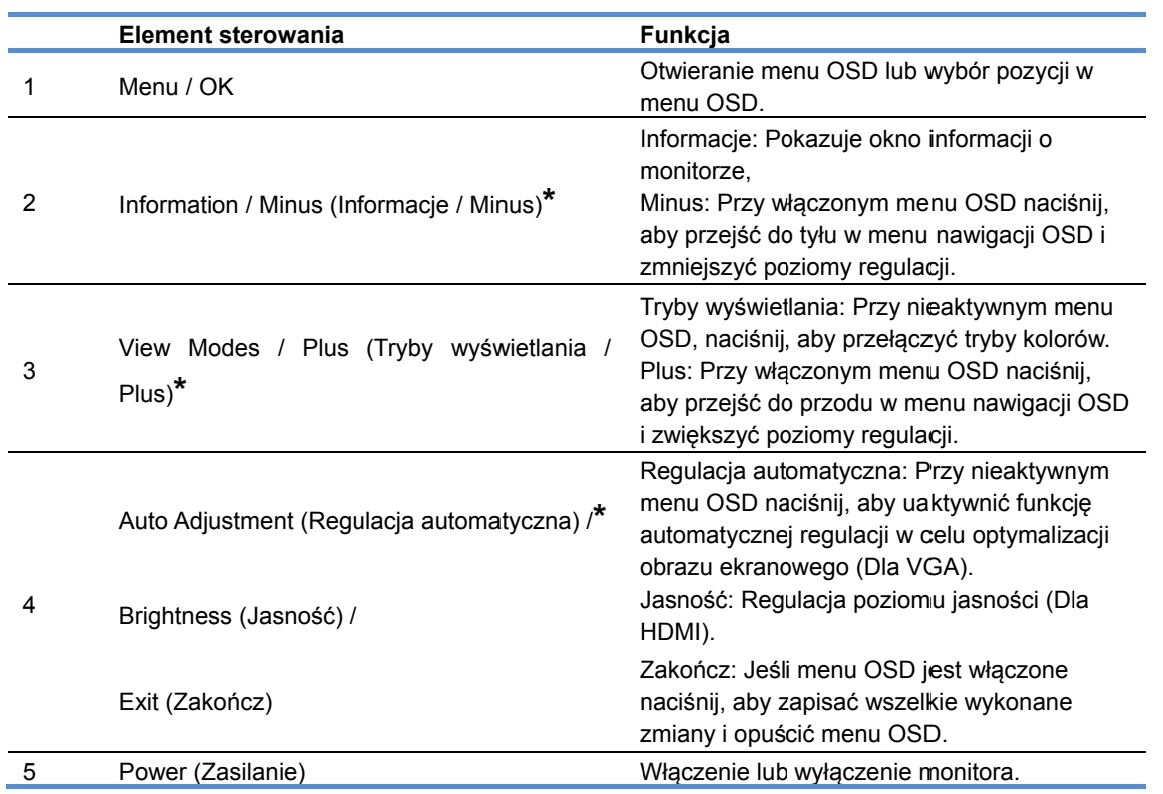

Uwaga: \* Przyciski 2-4 to przyciski funkcyjne, których ustawienie domyślne można zmienić w menu OSD na inny, najczęściej używany wybór menu, do którego wymagany jest szybki dostęp. W celu uzyskania dalszych informacji, sprawdź częś ść 3.2

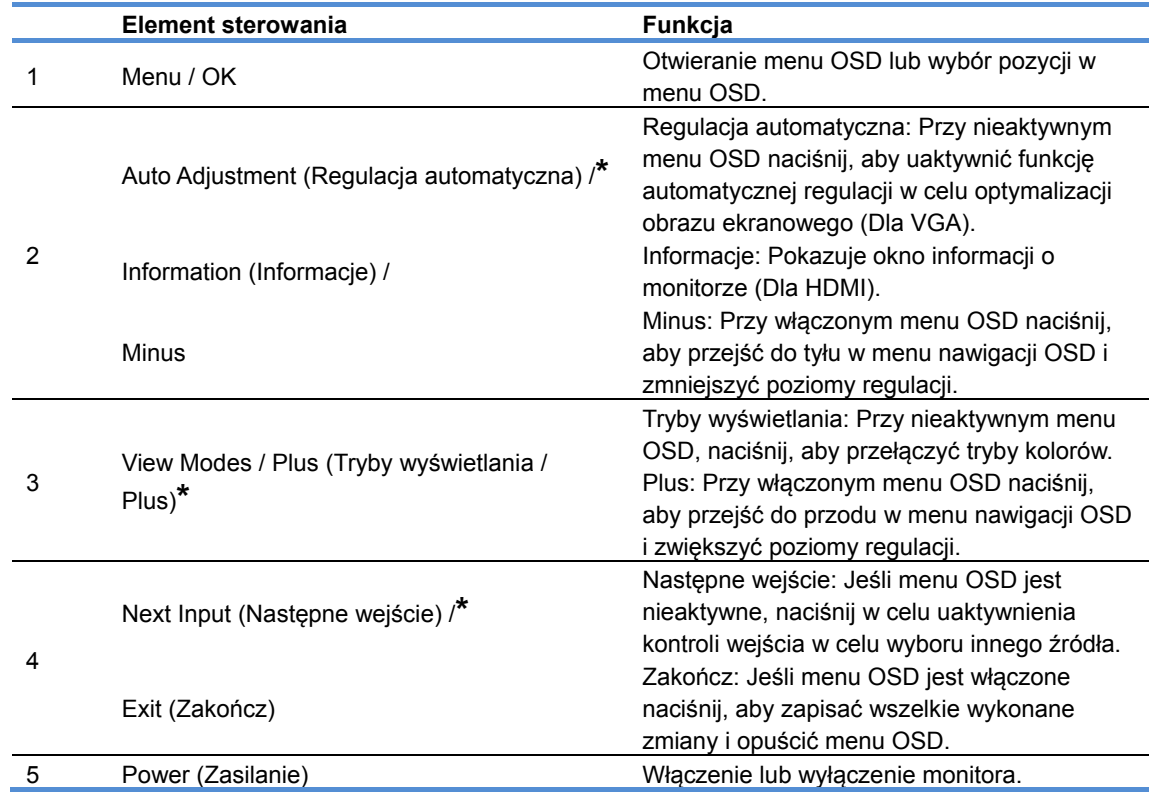

Uwaga: \* Przyciski 2-4 to przyciski funkcyjne, których ustawienie domyślne można zmienić w menu OSD na inny, najczęściej używany wybór menu, do którego wymagany jest szybki dostęp. W celu uzyskania dalszych informacji, sprawdź część 3.2

## **3.2 Przypisywanie przycisków funkcji**

Naciśnięcie przycisku Menu lub jednego z przycisków funkcyjnych, uaktywnia i wyświetla ikony z prawej strony przycisków. Poniżej opisane zostały domyślne fabryczne ikony przycisków oraz ich funkcje.

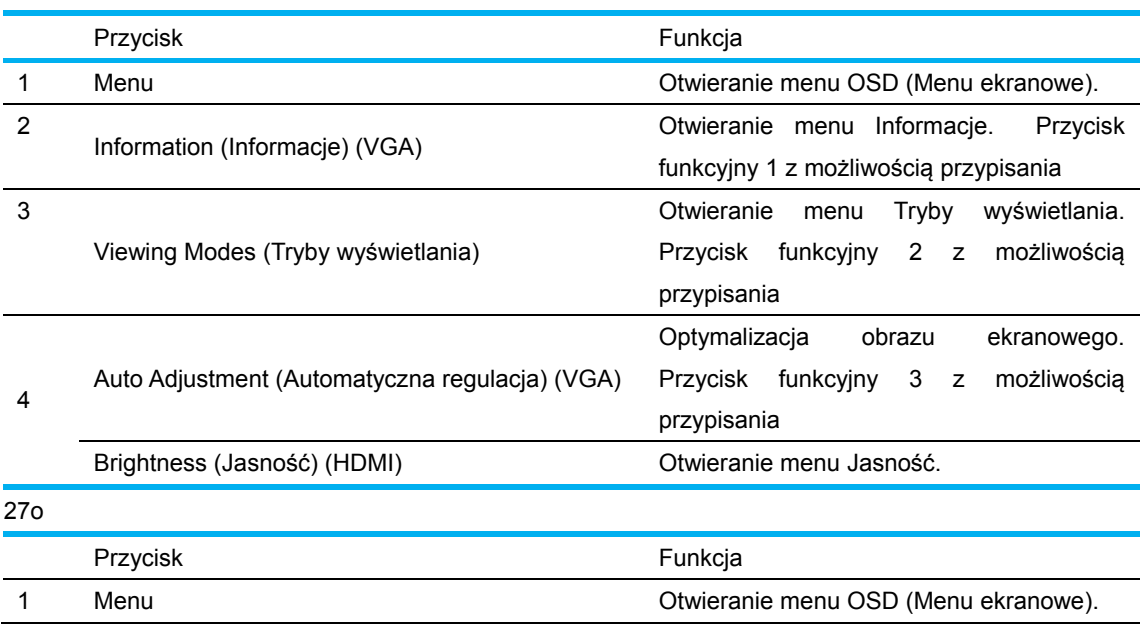

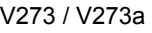

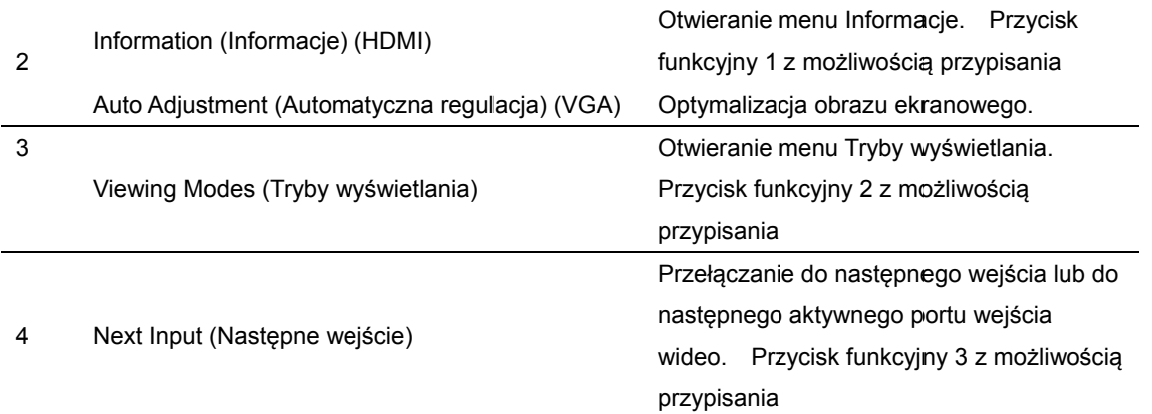

Można zmienić domyślne wartości przycisków funkcji, aby po uaktywnieniu przycisków, można było szybko uzyskać dostęp do często używanych pozycji menu.

W celu przypisania przycisków funkcji:

- 1. Naciśnij jeden z czterech przycisków na panelu przednim w celu uaktywnienia przycisków, a następnie naciśnij przycisk Menu, aby otworzyć OSD.
- 2. W menu OSD, wybierz Regulacja Menu Control > Assign Buttons (menu > Przypisz przyciski), a następnie wybierz jedną z dostępnych opcji dla przycisku, który ma zostać przypisany.
	- UWAGA: Przypisać można jedynie trzy przyciski funkcji. Nie można ponownie przypisać przycisku Menu lub przycisku Power (zasilania).

## **3.3 Übe er den Ge eringes-Blaulich t-Modus s**

Zmniejszenie niebieskiego światła emitowanego z wyświetlacza zmniejsza ekspozycję oczu niebieskiego światła na oczy. Monitory HP udostępniają ustawienie zmniejszania wyjścia niebieskiego światła i tworzą bardziej relaksujący i mniej stymulujący obraz, podczas czytania treści na ekranie. W celu regulacji monitora dla uzyskania wygodnej jasności wyświetlania, należy wykonać podane poniżej czynności. ),<br>|-<br>|did<br>|-<br>|u

W celu regulacji wyjścia niebieskiego światła z wyświetlacza:

- 1. Naciśnij prz zycisk **View wing Modes (Tryby wyś świetlania)**.
- 2. Wybierz wymagane ustawienie:

**Low Blue Light (Niski poziom niebieskiego światła): Zmniejszenie niebieskiego światła** dla poprawienia wygody dla oczu

**Reading (Czytanie):** Optymalizacja niebieskiego światła i jasności do oglądania wewnątrz pomieszcz zeń

Night (Noc): Regulacja niebieskiego światła do najniższego poziomu i zmniejszenie wpływu na sen

- 3. Wybierz Save and Return (Zapisz i powróć), aby zapisać ustawienie i zamknąć menu **Viewing Mode (Tryb wyświetlania). Wybierz Cancel (Anuluj), aby nie zapisywać** ustawienia a.
- 4. Wybierz Exit (Zakoń)cz w menu głównym.

Aby zmniejszyć niebezpieczeństwo poważnych obrażeń należy przeczytać *Instrukcję bezpieczeństwa* i wygodnej obsługi. Opisuje prawidłowe ustawienia stacji roboczej i prawidłową pozycję pracy, uwagi

dotyczące zdrowia i nawyków podczas pracy dla użytkowników komputera. Część *Instrukcja bezpieczeństwa i wygodnej obsługi* także zawiera ważne informacje dotyczące bezpieczeństwa elektrycznego i mechanicznego. *Instrukcja bezpieczeństwa i wygodnej obsługi* znajduje się na stronie internetowej, pod adresem http://www.hp.com/ergo.

## **Rozdział 4.Instrukcja obsługi**

### **4.1 Przełącznik WŁ./WYŁ. zasilania**

Naciśnij ten przycisk, aby włączyć/wyłączyć monitor. Uwaga: Przełącznik WŁ./WYŁ. nie odłącza monitora od napięcia sieci. W celu całkowitego odłączenia od napięcia sieci, należy wyjąć z wtyczkę z gniazda zasilania.

### **4.2 Wskaźnik zasilania**

Dioda LED zasilania świeci światłem niebieskim, gdy monitor działa normalnie. Jeśli monitor działa w trybie oszczędzania energii, ten wskaźnik zmienia kolor na bursztynowy. Po wyłączeniu monitora wskaźnik nie świeci.

### **4.3 Funkcje menu**

Do następujących funkcji monitora można uzyskać dostęp, a następnie można je dostosować poprzez użycie systemu menu ekranowego (menu).

- 1. Jeśli nie jest włączone zasilanie monitora, naciśnij przycisk "Power (Zasilanie)", aby go włączyć.
- 2. Naciśnij przycisk "Menu", aby uaktywnić menu OSD. Wyświetlone zostanie menu główne OSD.
- 3. W celu wyświetlenia menu głównego lub podmenu naciśnij przycisk "+" na panelu przednim monitora, aby przewinąć w górę lub przycisk "-", aby przewinąć w dół. Następnie naciśnij przycisk "OK", aby wybrać podświetloną funkcję.

Po przewinięciu podświetlenia do ostatniej pozycji menu, nastąpi powrót podświetlenia na początek menu. Po przewinięciu podświetlenia na początek menu, nastąpi powrót podświetlenia na dół menu.

- 4. Aby wyregulować wybraną opcję, naciśnij przycisk "+" lub "-".
- 5. Wybierz pozycję "Save (Zapisz)" i powróć do ustawień. Aby ustawienie nie zostało zapisane, wybierz pozycję "Cancel (Anuluj)" z podmenu lub "Exit (Zakończ)" z menu głównego.
- 6. Naciśnij przycisk "Menu" lub "Exit (Zakończ)", aby wyjść z menu OSD.

# **Rozdział 5.Dane techniczne**

## **5.1 Ustawiony fabrycznie tryb wyświetlania**

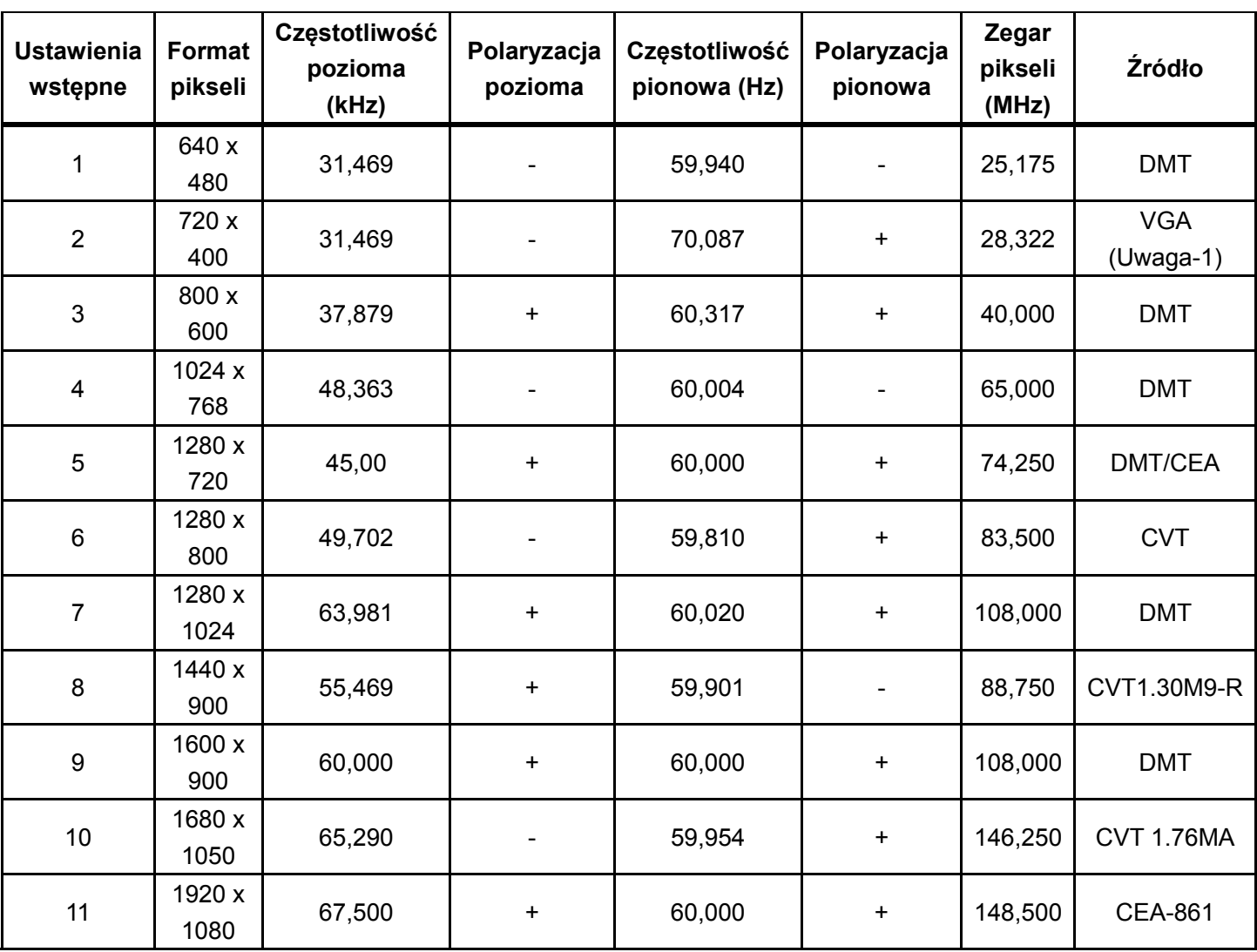

#### **USTAWIONE FABRYCZNIE TRYBY WYŚWIETLANIA**

Uwaga: Ustawiony fabrycznie tryb wyświetlania może ulec zmianie bez powiadomienia.

# **5.2 Specyfikacje produktu**

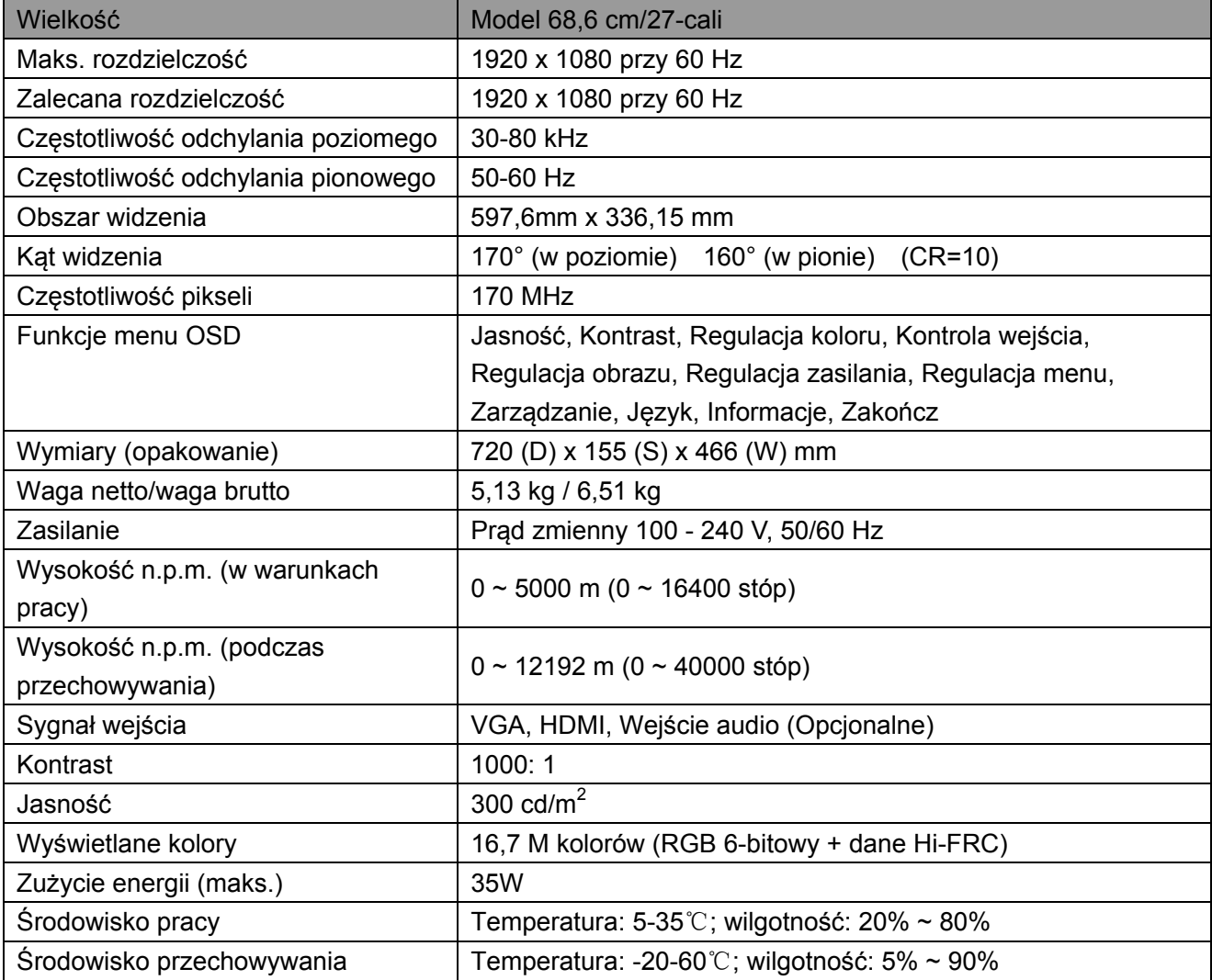

## **5.3 Sprawdzanie panelu**

Ilość działających pikseli każdego ekranu LCD to, co najmniej 99,99%. Jednakże, mniej niż 0,01% pikseli może powodować wyświetlanie na ekranie ciemnych punktów.

# **A Wskazówki dotyczące bezpieczeństwa i konserwacji**

### **Ważne informacje dotyczące bezpieczeństwa**

Przewód zasilający jest dostarczany z monitorem. Jeśli używany jest inny przewód zasilający należy używać wyłącznie źródło zasilania i połączenie odpowiednie dla tego monitora. Informacje dotyczące przewodu zasilającego, który można używać z monitorem, znajdują się w dokumencie "Uwagi dotyczące produktu" dostarczonym z monitorem.

**PRZESTROGA!** Aby zmniejszyć niebezpieczeństwo porażenia prądem elektrycznym lub uszkodzenia urządzenia:

- Nie należy wyłączać wtyczki uziemienia przewodu zasilającego. Wtyczka z uziemieniem to ważna funkcja bezpieczeństwa.
- Podłącz przewód zasilający do łatwo dostępnego gniazdka elektrycznego (uziemionego).
- Odłącz zasilanie od urządzenia, poprzez odłączenie przewodu zasilającego od gniazda elektrycznego.
- Dla bezpieczeństwa, nie należy niczego umieszczać na przewodach zasilających lub kablach. Należy je tak poprowadzić, aby nie były przypadkowo przydeptywane lub nie powodowały potykania się o nie. Nie należy ciągnąć za przewód lub za kabel. Podczas odłączania od gniazda elektrycznego należy chwytać przewód za wtyczkę.

Aby zmniejszyć niebezpieczeństwo poważnych obrażeń należy przeczytać *Instrukcję bezpieczeństwa i wygodnej obsługi*. Opisuje ona prawidłową stację roboczą, ustawienia, postawę oraz zalecenia dotyczące zdrowia i nawyków pracy dla użytkowników komputera i udostępnia ważne informacje dotyczące bezpieczeństwa elektrycznego i mechanicznego. Ta instrukcja znajduje się na stronie sieci web, pod adresem http://www.hp.com/ergo i/lub na płycie z dokumentacją, jeśli została dostarczona z monitorem.

**OSTRZEŻENIE:** Dla zabezpieczenia monitora, a także komputera należy podłączyć wszystkie przewody zasilające komputera i jego urządzeń peryferyjnych (takich jak monitor, drukarka i skaner) do niektórych urządzeń zabezpieczających przed przepięciem, takich jak listwa zasilająca lub UPS (Uninterruptible Power Supply). Nie wszystkie listwy zasilające zapewniają zabezpieczenie przed przepięciem; takie listwy zasilające muszą być specjalnie oznakowane. Należy użyć listwę zasilającą, której producent oferuje Zasady wymiany uszkodzonych listew, co w przypadku niezadziałania zabezpieczenia przed przepięciem, umożliwi jej wymianę.

Należy używać odpowiednie i o odpowiednim rozmiarze meble, przystosowane do obsługi monitora LCD HP.

**PRZESTROGA!** Monitory LCD nieodpowiednio ustawione na komodach, biblioteczkach, półkach, biurkach, głośnikach, skrzyniach lub wózkach, mogą upaść i spowodować obrażenia osobiste. Należy zachować ostrożność i tak poprowadzić wszystkie przewody i kable podłączone do monitora LCD, aby monitora nie można było pociągnąć, zaczepić lub przewrócić.

### **Środki ostrożności dotyczące bezpieczeństwa**

- Należy używać wyłącznie źródła zasilania i połączenia kompatybilnego z tym monitorem, zgodnie z oznaczeniem na etykiecie/tylnej płycie monitora.
- Należy się upewnić, że łączny amperaż produktów podłączonych do gniazda nie przekracza parametrów prądu w gnieździe zasilania prądem elektrycznym oraz, że łączny amperaż produktów podłączonych do przewodu zasilającego nie przekracza parametrów przewodu zasilającego. Należy sprawdzić etykietę z parametrami zasilania, aby określić amperaż (Ampery lub A) dla każdego urządzenia.
- Monitor należy zainstalować w pobliżu gniazda zasilania, w łatwo dostępnym miejscu. Monitor należy odłączyć poprzez mocne chwycenie wtyczki i wyciągnięcie jej z gniazda. Monitora nigdy nie należy odłączać poprzez pociągnięcie za przewód.
- Nie należy niczego stawiać na przewodzie zasilającym. Nie należy chodzić po przewodzie.

### **Wskazówki dotyczące konserwacji**

Aby poprawić jakość działania i wydłużyć żywotność monitora:

- Nie należy otwierać obudowy monitora lub próbować naprawiać produktu samemu. Należy regulować tylko elementy sterowania, wskazane w instrukcjach działania. Jeśli monitor nie działa prawidłowo lub został upuszczony albo uszkodzony, należy się skontaktować z autoryzowanym dostawcą HP, sprzedawcą lub dostawcą usługi.
- Należy używać wyłącznie źródła zasilania i połączenia odpowiedniego dla tego monitora, zgodnie z oznaczeniem na etykiecie/tylnej płycie monitora.
- Należy się upewnić, że łączny amperaż produktów podłączonych do gniazda nie przekracza parametrów prądu w gnieździe zasilania prądem elektrycznym oraz, że łączny amperaż produktów podłączonych do przewodu nie przekracza parametrów przewodu. Należy sprawdzić etykietę z parametrami zasilania, aby określić amperaż (Ampery lub A) dla każdego urządzenia.
- Monitor należy zainstalować w pobliżu gniazda, w łatwo dostępnym miejscu. Monitor należy odłączyć poprzez mocne chwycenie wtyczki i wyciągnięcie jej z gniazda. Monitora nigdy nie należy odłączać poprzez pociągnięcie za przewód.
- Monitor należy wyłączyć, gdy nie jest używany. Można znacznie zwiększyć żywotność monitora, poprzez wykorzystanie wygaszacza ekranu i wyłączenie monitora gdy nie jest używany.

**Uwaga:** Gwarancja HP nie pokrywa wypalonych obrazów.

- Szczeliny i otwory w obudowie służą do wentylacji. Tych otworów nie należy blokować lub zakrywać. Nigdy nie należy wpychać jakichkolwiek obiektów do szczelin obudowy lub innych otworów.
- Nie wolno dopuścić do upuszczenia monitora i nie należy go umieszczać na niestabilnej powierzchni.
- Nie należy niczego stawiać na przewodzie zasilającym. Nie należy chodzić po przewodzie.
- Monitor należy trzymać w miejscu o dobrej wentylacji, z dala od nadmiernego światła, ciepła lub wilgoci.
- Po odłączeniu podstawy monitora, należy go położyć ekranem w dół na miękkim podłożu,

aby zapobiec przed jego zarysowaniem, zniszczeniem lub rozbiciem.

#### **Czyszczenie monitora**

- **1.** Wyłącz monitor i komputer.
- **2.** Odłącz monitor od ściennego gniazda zasilania.
- **3.** Oczyść plastykowe elementy monitora czystą szmatką zwilżoną w wodzie.
- **4.** Oczyść ekran monitora antystatycznym środkiem do czyszczenia ekranów.

**OSTRZEŻENIE:** Do czyszczenia monitora lub ekranu nie należy używać benzenu, rozpuszczalnika, amoniaku lub jakichkolwiek ulotnych substancji. Chemikalia te mogą uszkodzić wykończenie obudowy i ekran.

### **Transport monitora**

W miejscu przechowywania należy zachować oryginalne opakowanie. Może być ono potrzebne przy przenoszeniu lub transporcie monitora. Aby przygotować monitor do transportu, sprawdź Rozdział 2, "Odłączanie cokołu do transportu".

# **B Rozwiązywanie problemów**

## **Rozwiązywanie podstawowych problemów**

Poniżej pokazano możliwe problemy, powody ich występowania i zalecane rozwiązania:

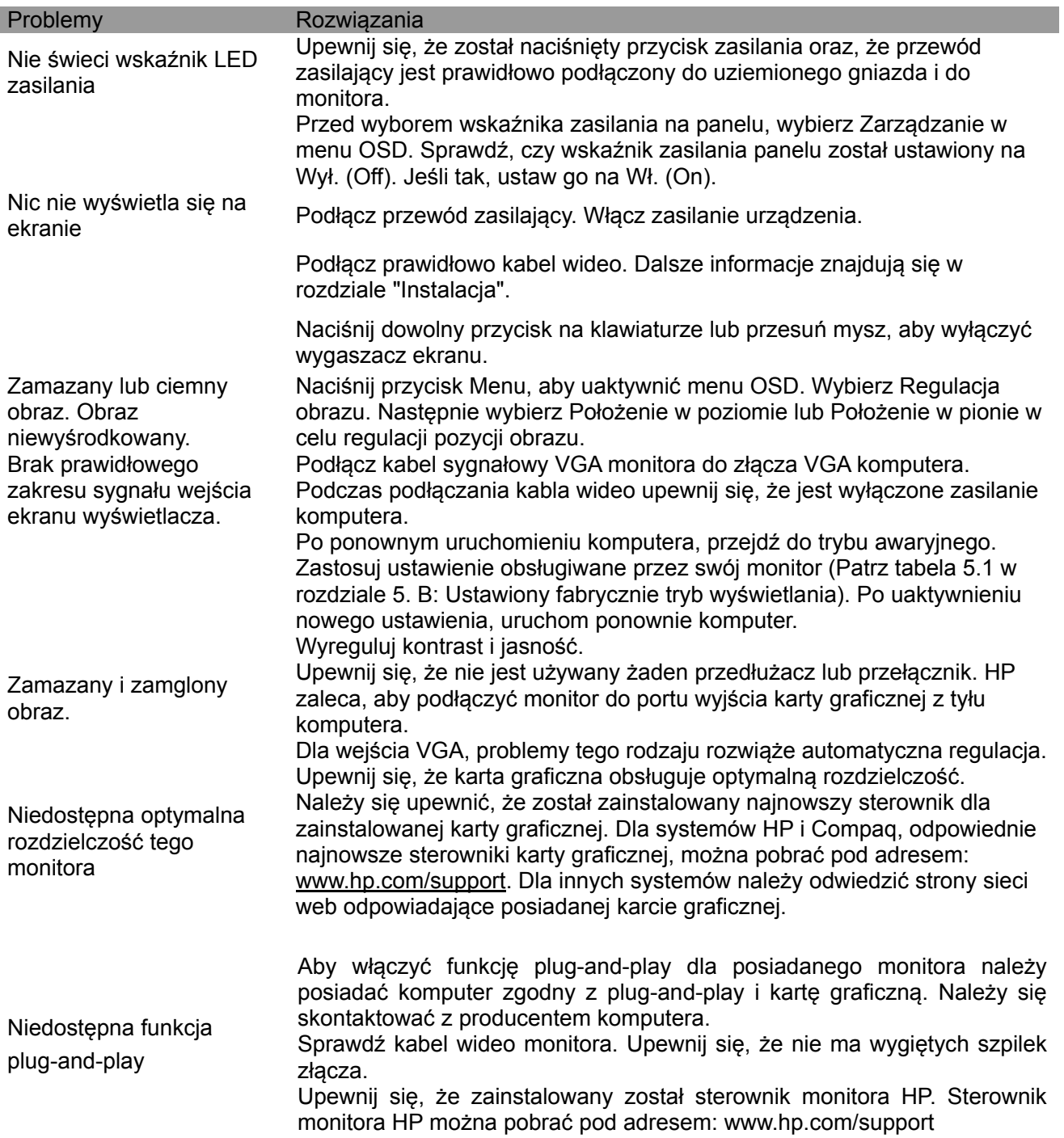

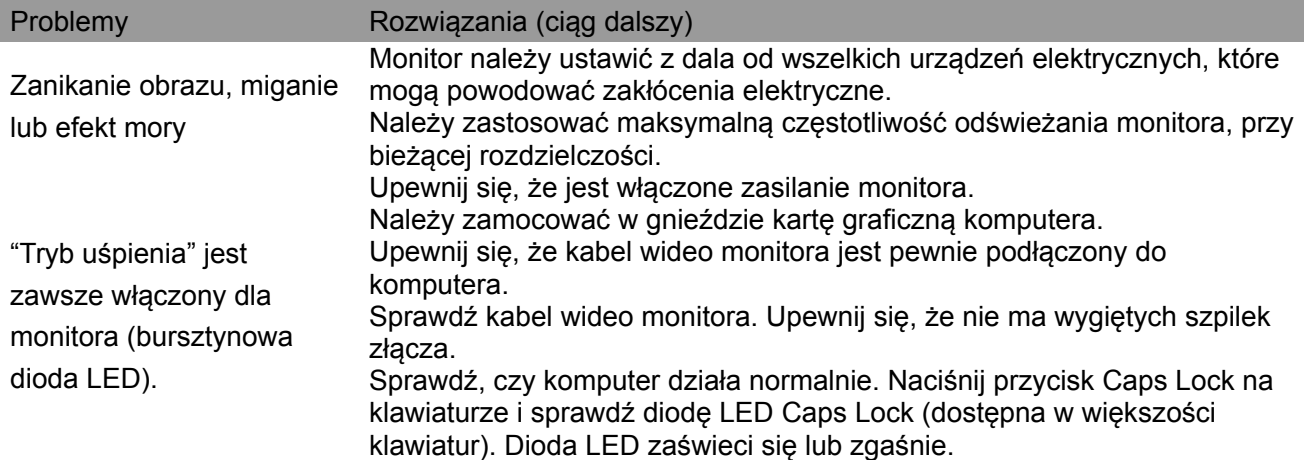

### **Pomoc techniczna dla produktu**

Dodatkowe informacje dotyczące używania monitora, można uzyskać pod adresem http://www.hp.com/support. Wybierz odpowiednią kategorię pomocy, a następnie wykonaj instrukcje ekranowe.

**Uwaga:** Instrukcję użytkownika monitora, materiały referencyjne i sterowniki są dostępne pod adresem http://www.hp.com/support.

Można tu:

- Porozmawiać online z technikiem HP
- **Uwaga:** Gdy pomoc techniczna nie jest dostępna w określonym języku, jest dostępna w języku angielskim.
- Zlokalizuj centrum serwisowe HP

#### **Przygotowanie do rozmowy telefonicznej z pomocą techniczną**

Jeśli problemu nie można rozwiązać poprzez użycie wskazówek rozwiązywania problemów z tej części, może być konieczne, aby zadzwonić do pomocy technicznej. Do rozmowy telefonicznej należy przygotować następujące informacje:

- Numer modelu monitora
- Numer seryjny monitora
- Data zakupienia na fakturze
- Okoliczności wystąpienia problemu
- Odebrane komunikaty błędu
- Konfiguracja sprzętowa
- Nazwa i wersja używanego urządzenia i oprogramowania

#### **Lokalizacja etykiety znamionowej**

Etykieta znamionowa na monitorze zawiera numer produktu i numer seryjny. Numery te mogą być wymagane podczas kontaktu z HP w sprawie określonego modelu monitora. Etykieta znamionowa znajduje się z tyłu monitora.